This general guide contains instructions on how to download the dynamic forms located in the Human Resources Department website.

We *are recommending that all users* with *any* browser (Internet Explorer, Chrome, Mozilla, Safari) and any Operating System (Windows, Mac OS X) download the files/forms locally in your computer first.

Please, make sure that you have "Adobe Acrobat Reader" installed in your computer before attempting to follow the steps.

## **DOWNLOADING THE DYNAMIC FORM TO YOUR DESKTOP**

Depending on your Browser (Internet Explorer, Chrome, Mozilla, Safari) and/or Operating System (Windows, Mac OS X) pictures here may differ from the ones in your computer. This document should serve as a general guide only.

In some Browsers the **form will automatically download and you can find it in your "Downloads" folder**.

The example below is using Windows 10 and Chrome Version 57.0.2987.98

1) Download the form

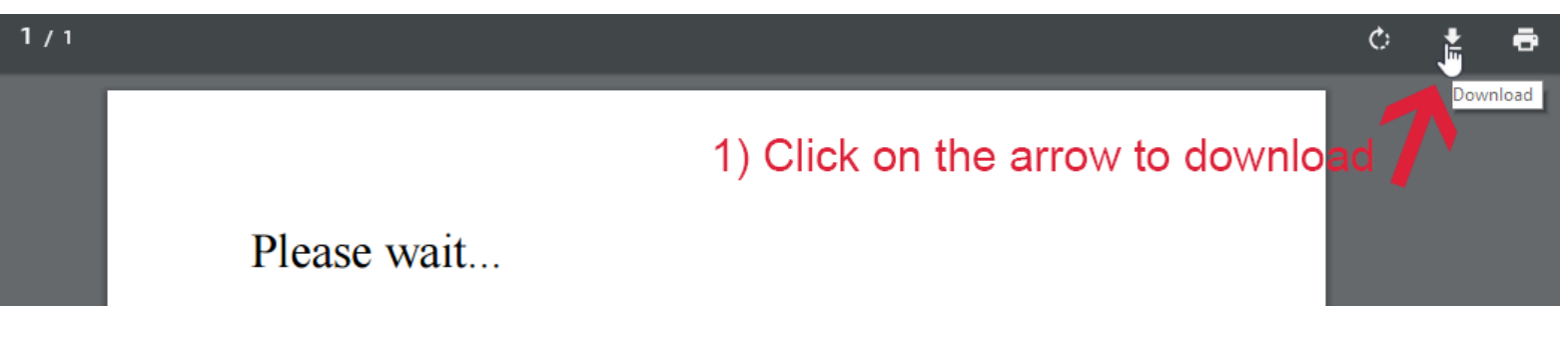

2) From the "Save As" window, click on "Desktop"

3) Select "Save"

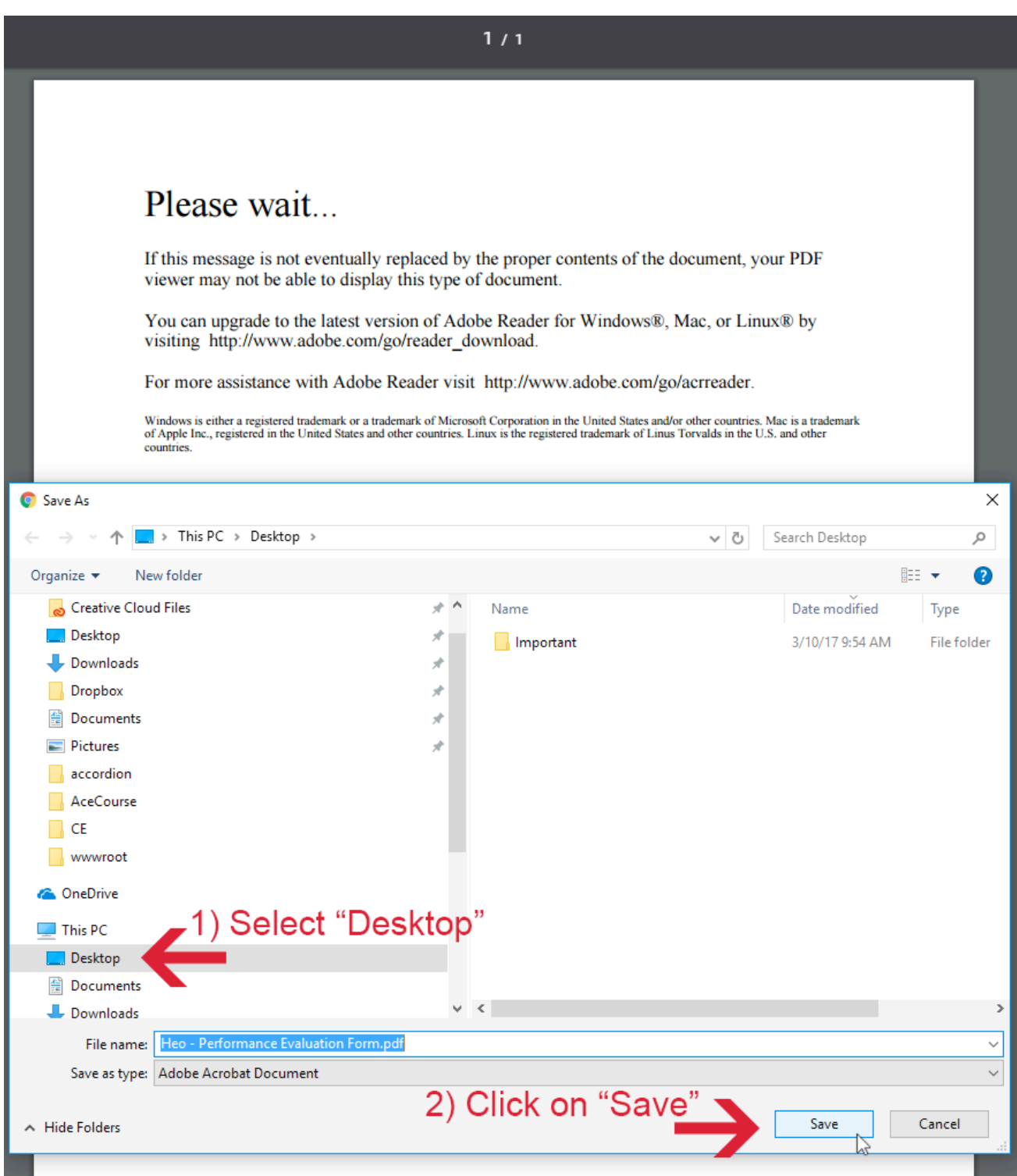

*Figure 1 How to download the form on your desktop computer*

## **VIEWING THE FORM WITH ADOBE ACROBAT**

Once you download the form on your desktop:

- 1) Locate the PDF form, and right click on it
- 2) Select "open with"
- 3) Click on "Adobe Acrobat"

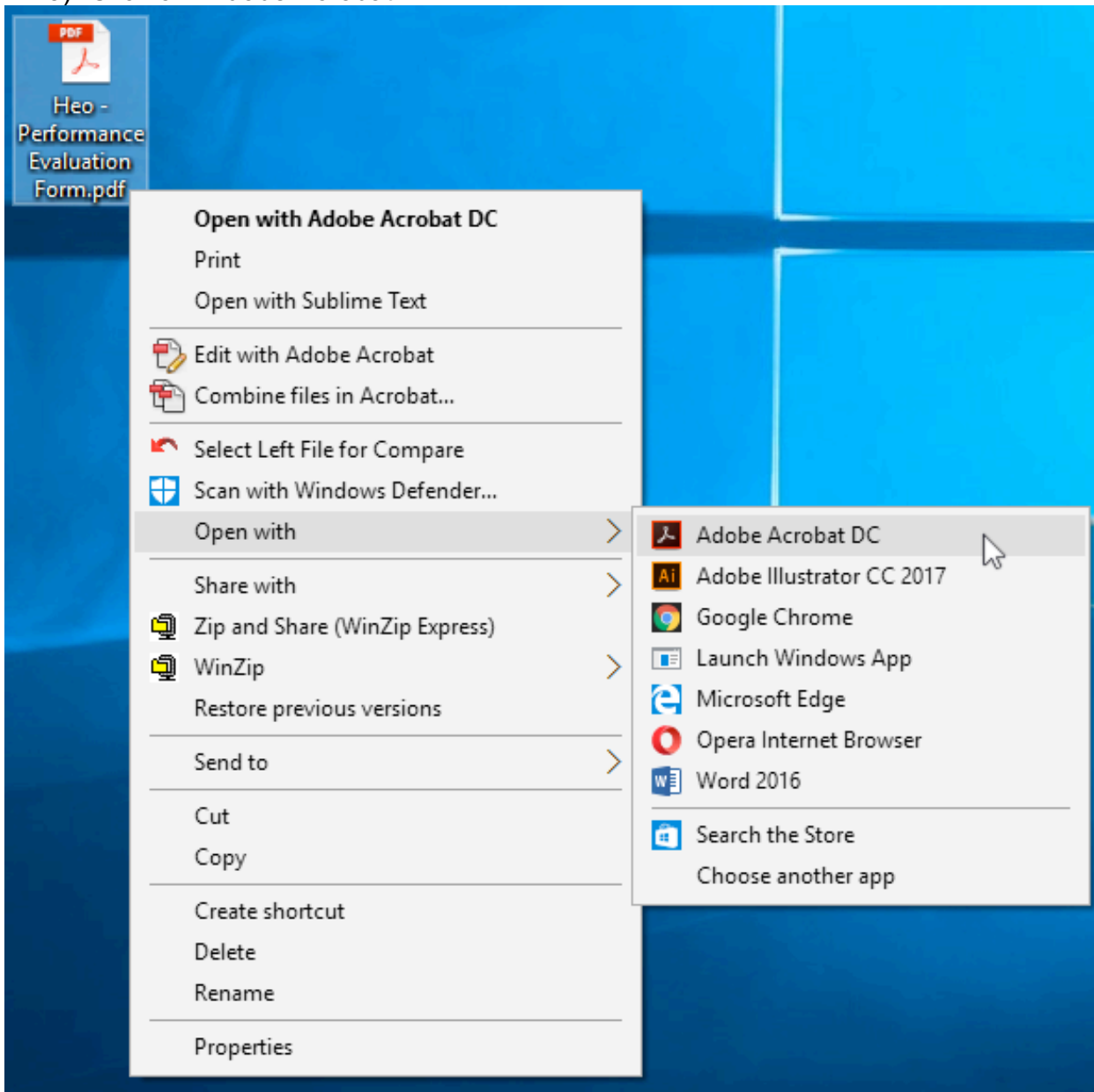

*Figure 2 How to view the form with "Adobe Acrobat"*

## **YOU ARE READY TO FILL IT OUT**

- 1) A file similar to the window below should appear
- 2) Fill it out

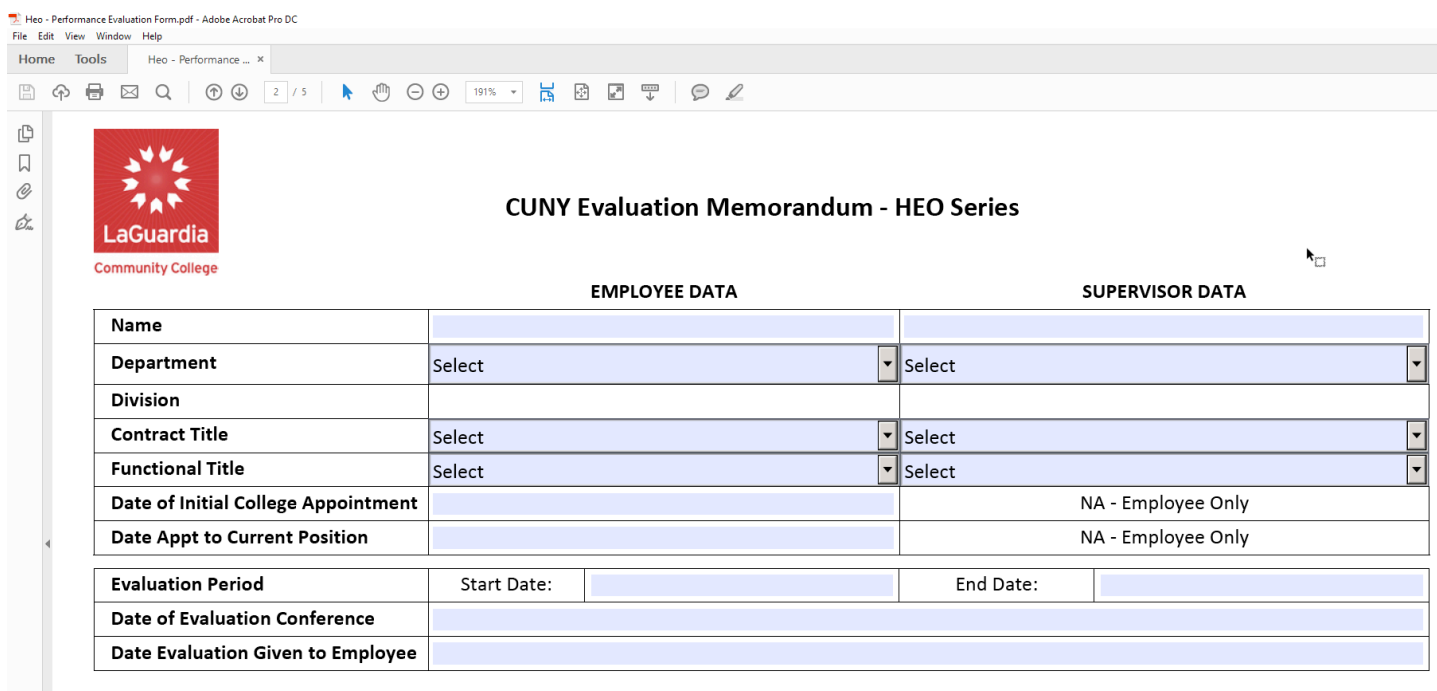

## **Competency Evaluation** А.

Core competencies 1-8 are applicable to all titles. Core competencies 9-11 are applicable only to HE Associates and HE Officers who are managers or supervisors. Item 8 allows managers to enter unit-specific competencies.